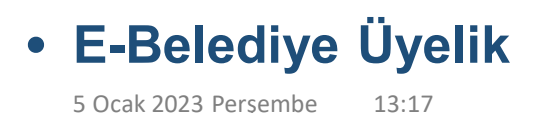

- Aşağıda yer alan link üzerinden "**e-belediye**" üyelik işlemlerinize başlayabilirsiniz,
- Daha önce e-belediye üzerinde var olan kaydınızın k.adı veya şifrenizi unuttuysanız (0232)-(414-78-68) nolu telefondan destek alabilirsiniz,
- "**e-belediye**" üzerinde var olan KentliID (**SicilNo**) öğrenmek istiyorsanız (0232)-(414-78-68) nolu telefondan destek alabilirsiniz. •

**[https://kbweb2.karabaglar](https://kbweb2.karabaglar.bel.tr/ebelediye/).bel.tr/ebelediye/**

### • **E-Belediye Üye Girişi**

5 Ocak 2023 Perşembe 13:21

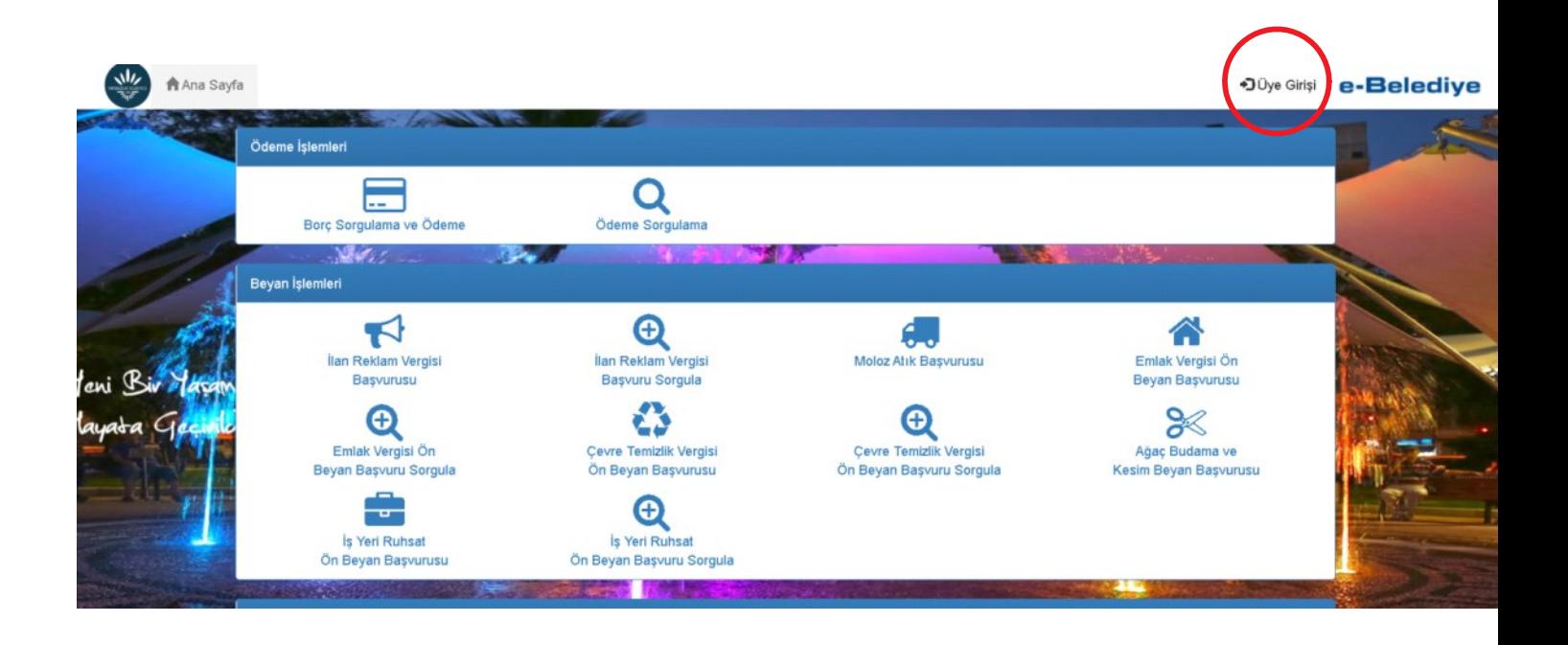

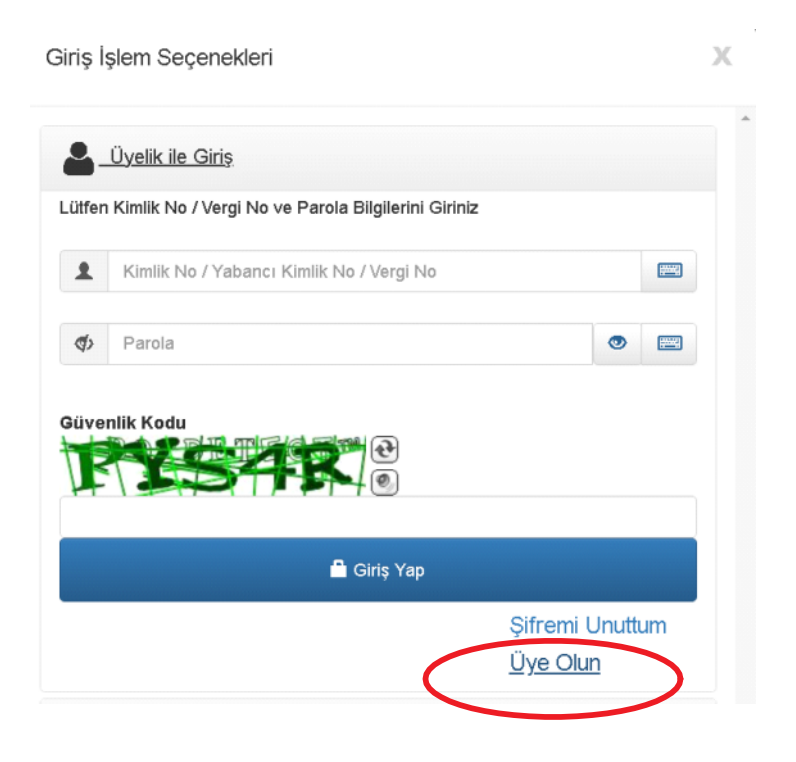

Karabağlar Belediyesi Eksper Dokümantasyonu Sayfa 2

## • **Eksper Başvuru Bağlantı**

21 Aralık 2022 Çarşamba 16:21

Aşağıda yer alan linke tıklayarak Eksper ile ilgili işlemlerinize başlayabilirsiniz.

• [https://ays.karab](https://ays.karabaglar.bel.tr/)aglar.bel.tr/

## • **Eksper Başvuru Formu Giriş**

21 Aralık 2022 Çarşamba 16:23

Aşağıda yer alan "**Eksper Başvuru Formu**" ile başvuru işlemlerinize • başlayabilirsiniz,

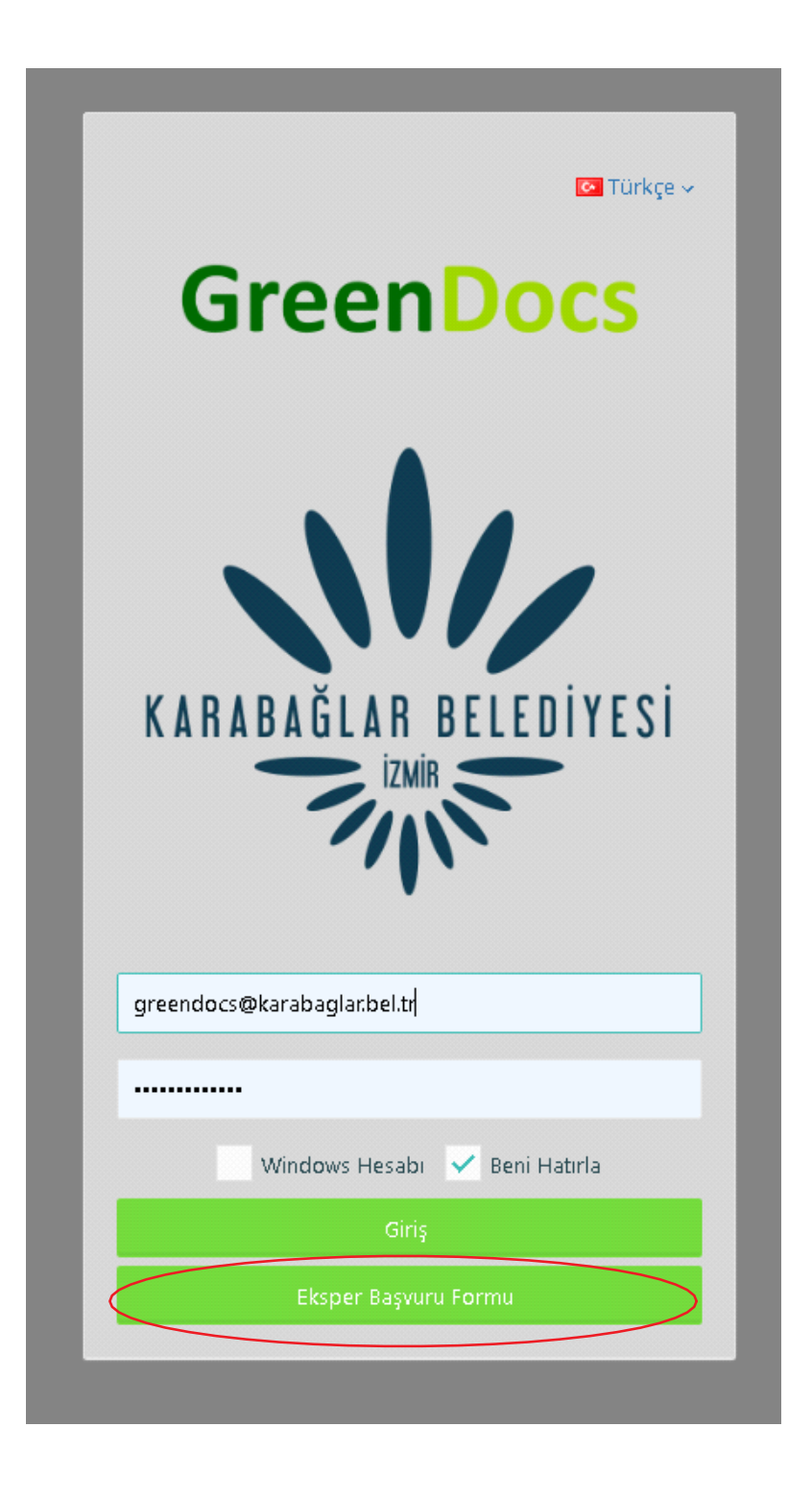

## • **Eksper Başvuru Formu İşlemleri**

21 Aralık 2022 Çarşamba 16:28

- Aşağıda yer alan "**Kentli Id**" alanına Karabağlar Belediyesinde adınıza oluşturulan 1. Sicil Numarasını girmeniz gerekmektedir,
- 2. Belediyede tanımlı Sicil Numaranız bulunmuyor ise Belediyeye gelip kayıt oluşturmanız gerekmektedir,

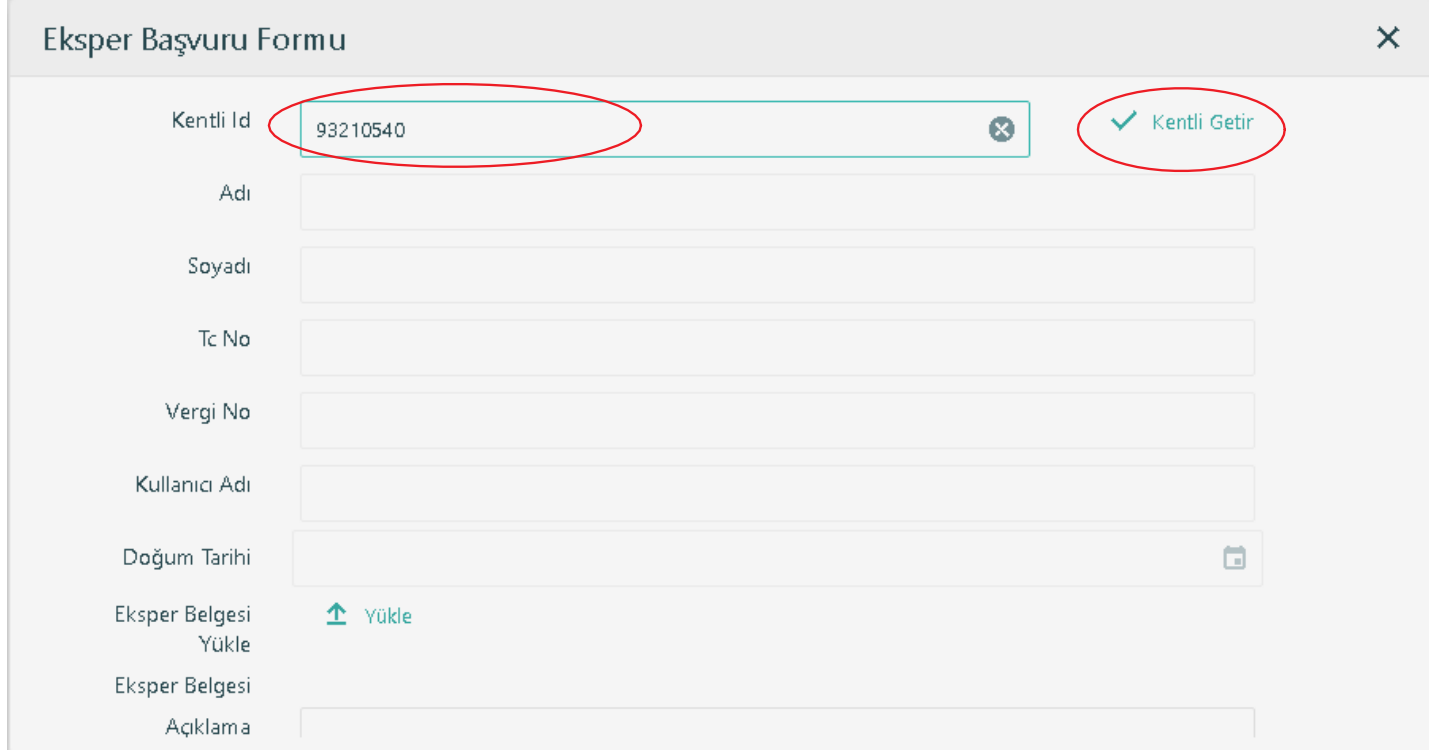

3. "<mark>Kentli Getir</mark>" seçeneği ile, Belediyede tanımlı Sicilinizin sizlere ait olup olmadığı bilgisine ulaşabilirsiniz.

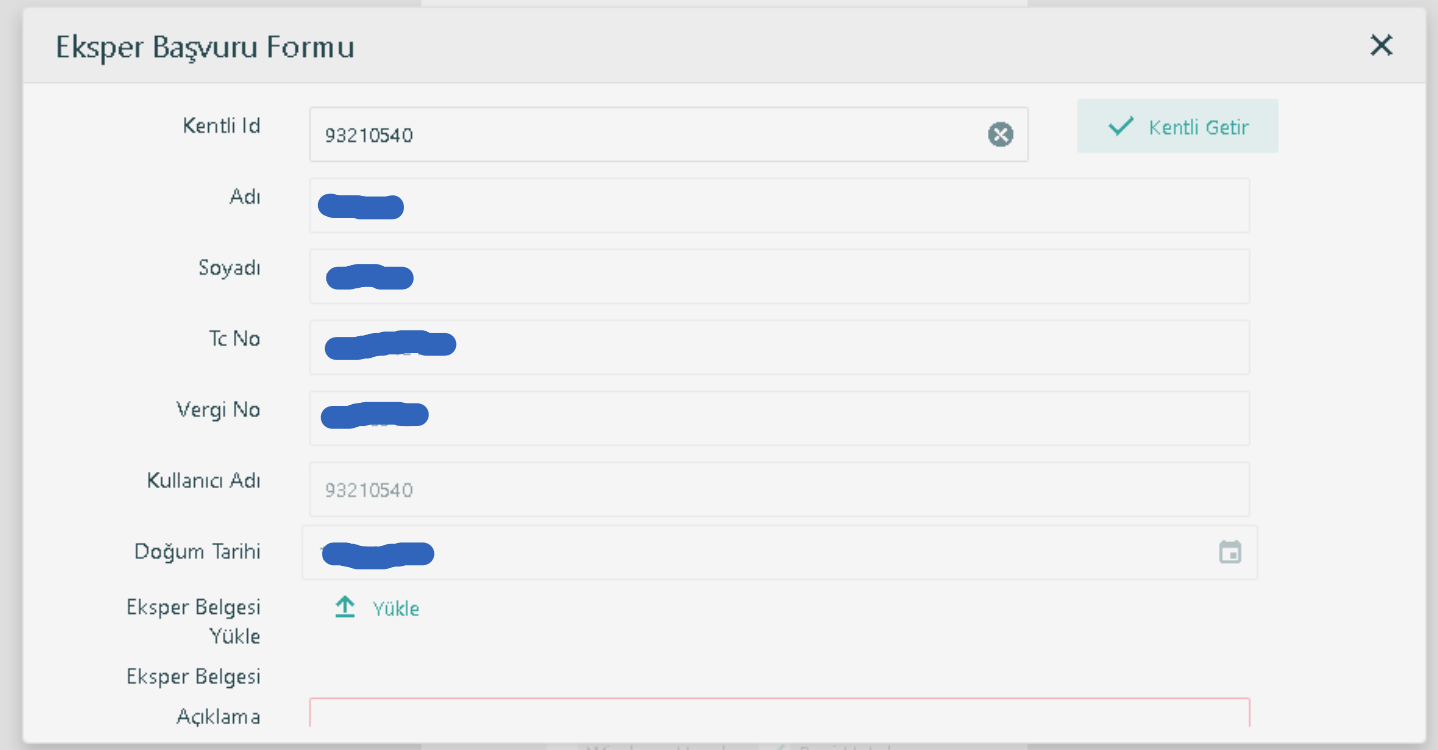

- Eksper yetki belgenizi "**Yükle**" seçeneği ile forma ekleyebilirsiniz.Yüklemiş olduğunuz 4. belgenin okunurluluğu yüksek olması gerekmektedir.
- Forma girmiş olduğunuz **Telefon** ve **E-Posta** bilgilerinizin doğru olması 5. gerekmektedir.Eksper başvurunuzun kabul edilmesi durumunda iletmiş olduğunuz eposta hesabınıza k.adı ve şifreni iletildikten sonra , başvurularınızın takibini **Epostanız** üzerinden sağlayabilirsiniz.
- Açıklama alanına ileteceğiniz ekstra bilgiler var ise ekleyebilir veya "Ekser Başvuru" 6. yazarak iletebilirsiniz.

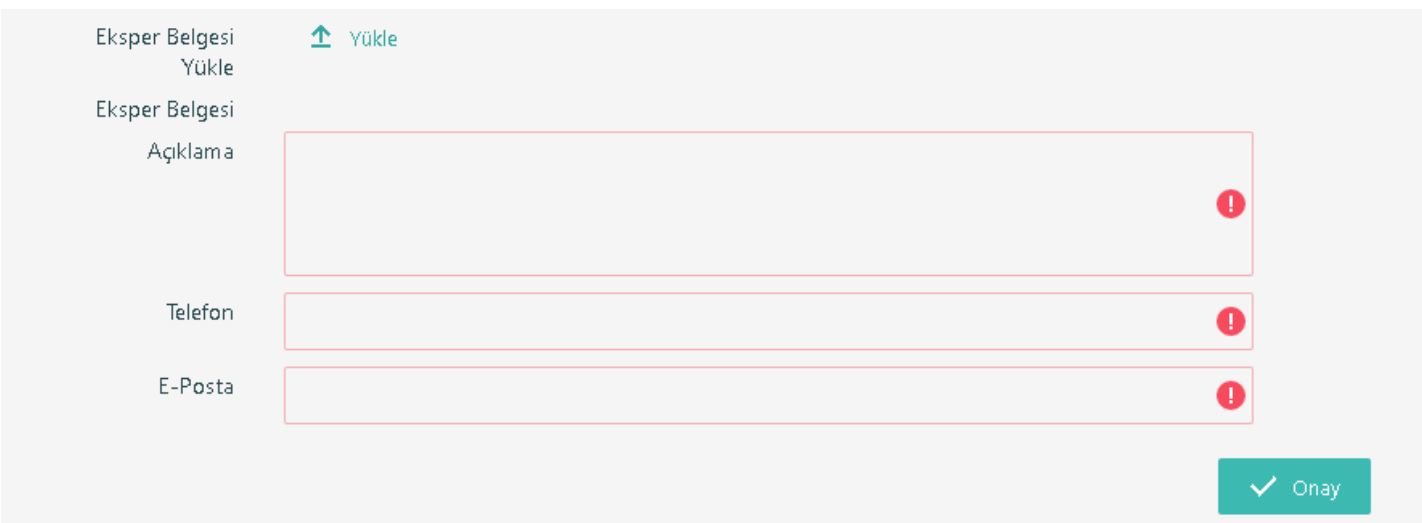

## • **Başvuru Onaylanma İşlemleri**

21 Aralık 2022 Çarşamba 16:42

Başvuru işleminiz onaylandığında iletmiş olduğunuz e-posta • üzerinden "**Kullanıcı**" adı ve "**Şifreniz**" tarafınıza iletilecek.

Kullanıcınız oluşturuldu. Gelen Kutusu x

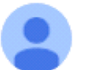

greendocs@karabaglar.bel.tr Alici: ben -

Kullanıcınız oluşturuldu.

Kullanici Adi: 93210540

Şifre: Test!1245678

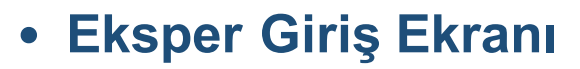

21 Aralık 2022 Çarşamba 16:48

Tarafınıza iletilen "Kullanıcı" adı ve "Şifre" yazılarak "**Giriş**" işlemi ile • anasayfanıza yönlendirileceksiniz.

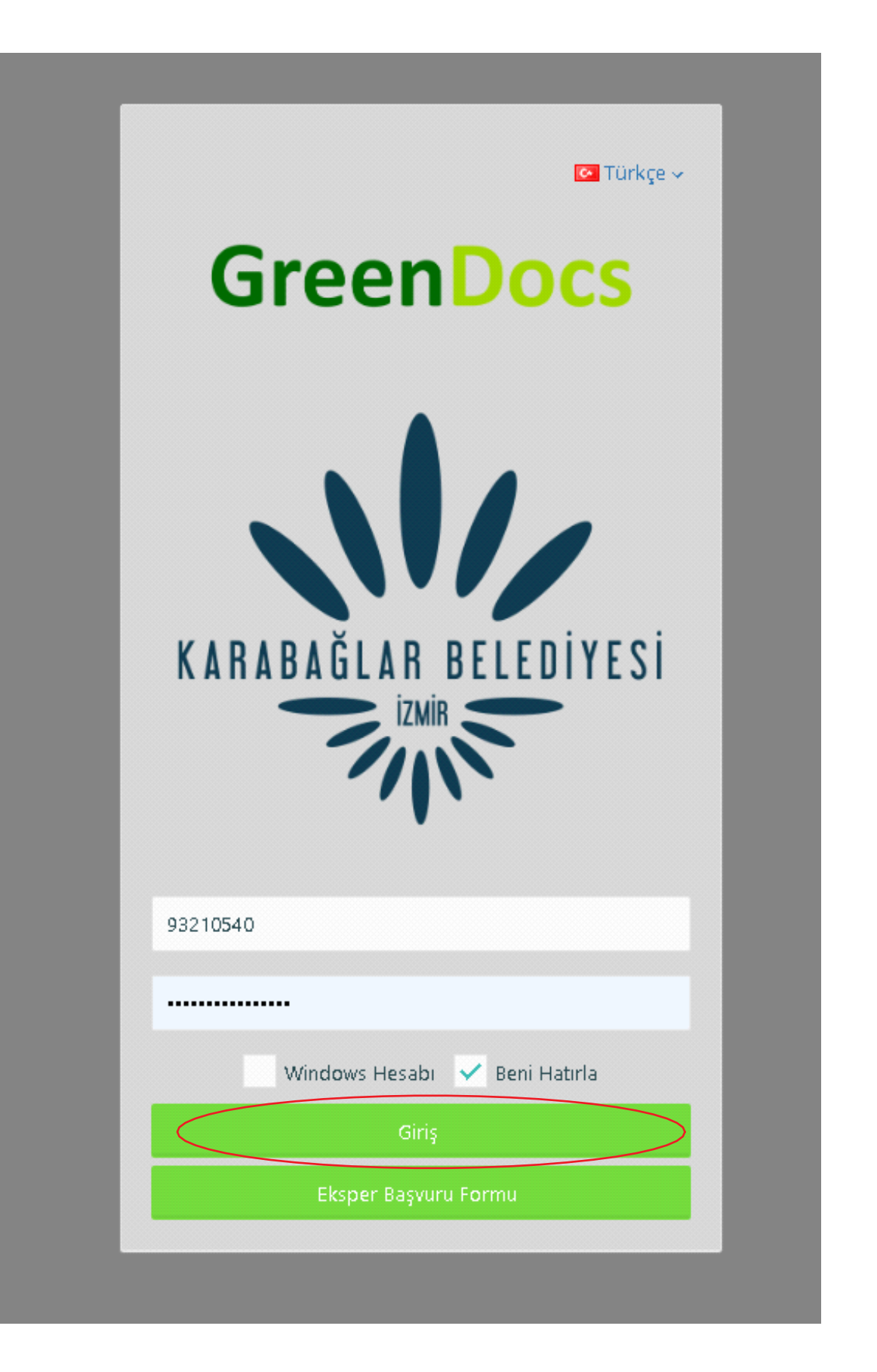

# • **Anasayfa ve Şifre Değiştirme İşlemleri**

21 Aralık 2022 Çarşamba

Anasayfa üzerinde bulunan "Kullanıcı Adınıza" tıklayarak şifre değiştirme işlemlerini 1. gerçekleştirebilirsiniz.

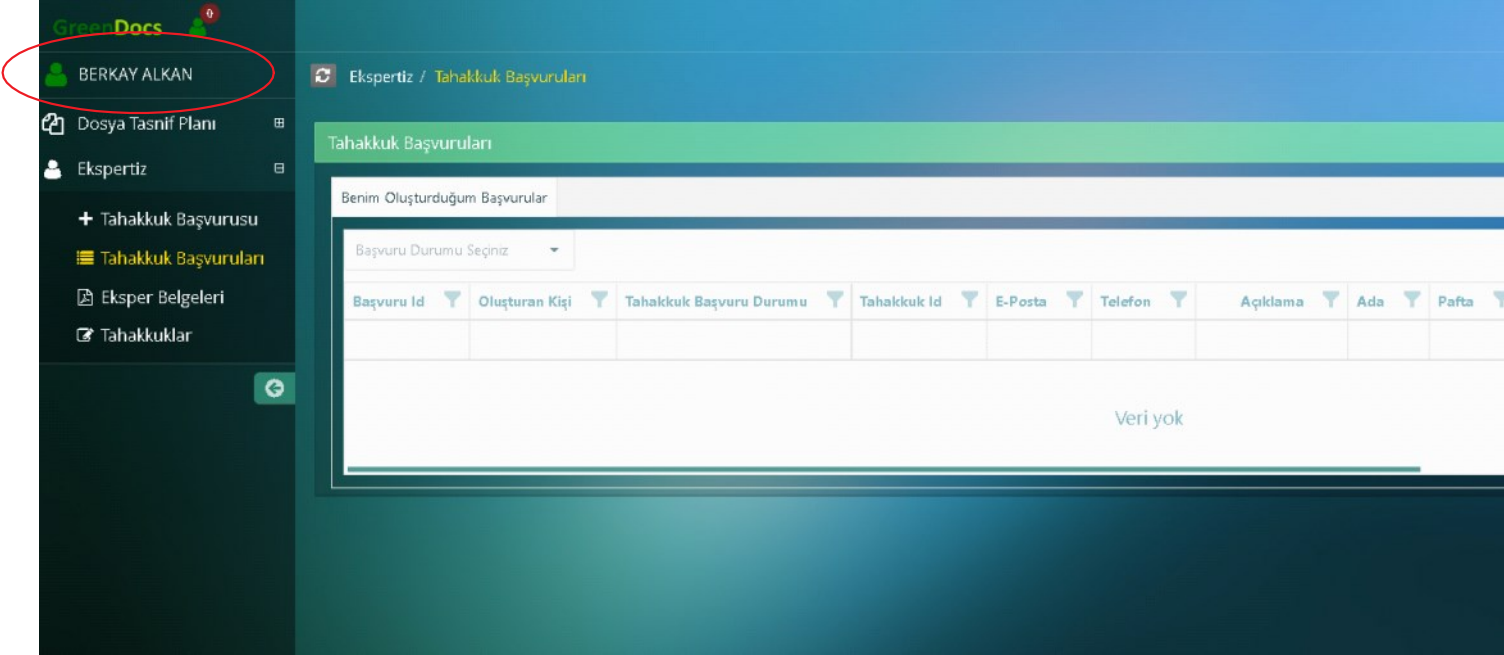

Eski ve Yeni Şifrenizi yazarak onayladıktan sonra "**Şifreyi Değiştir**" 2. seçeneği ile güncelleme gerçekleştirebilirsiniz.

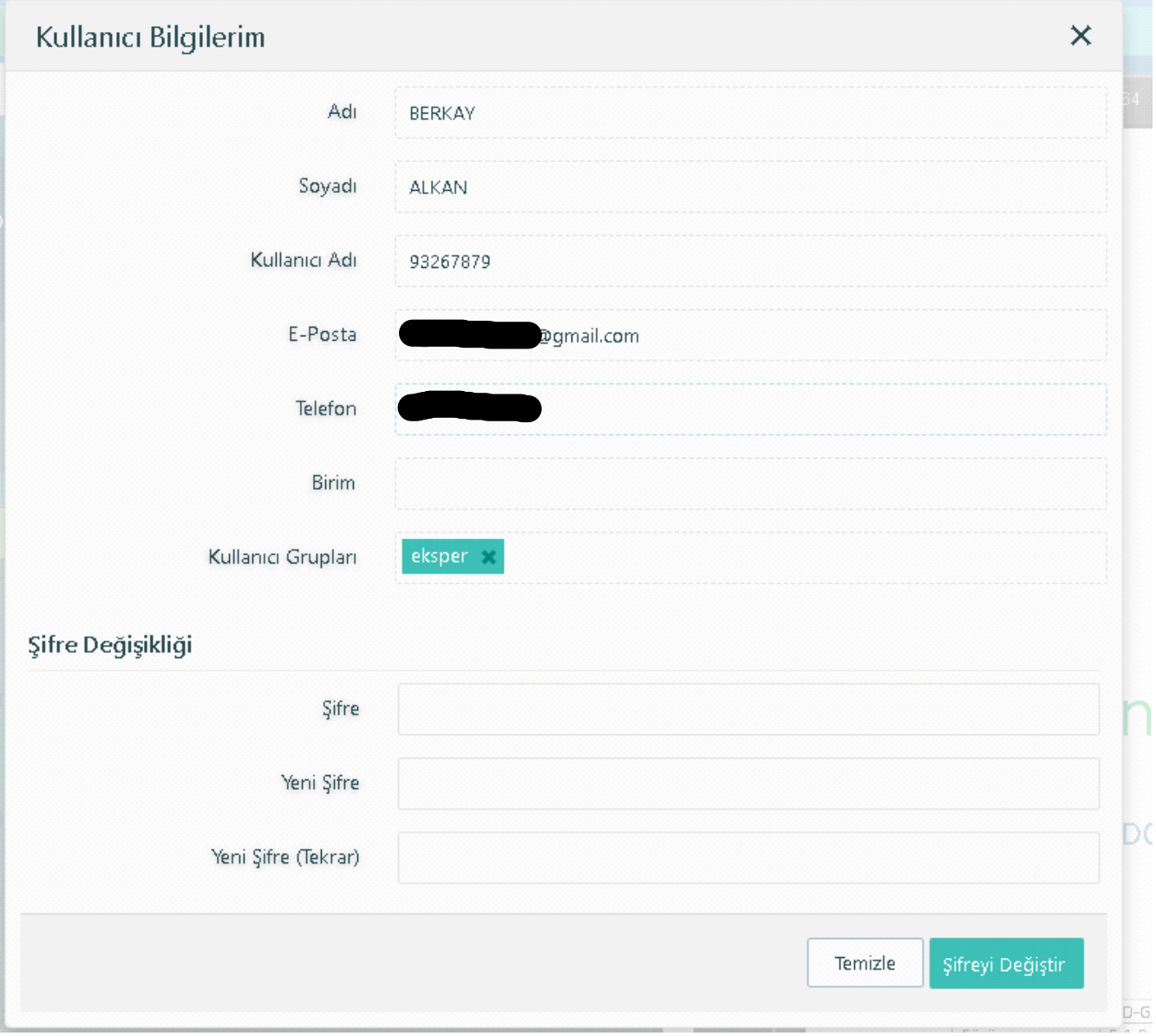

## • **Eksper Belge Başvuru İşlemleri**

21 Aralık 2022 Çarşamba 16:56

Anasayfanızda "**Ekspertiz**" sekmesinin altında buluna "**+Tahakkuk Başvurusu**" na 1. giriş yapmanız gerekmektedir.

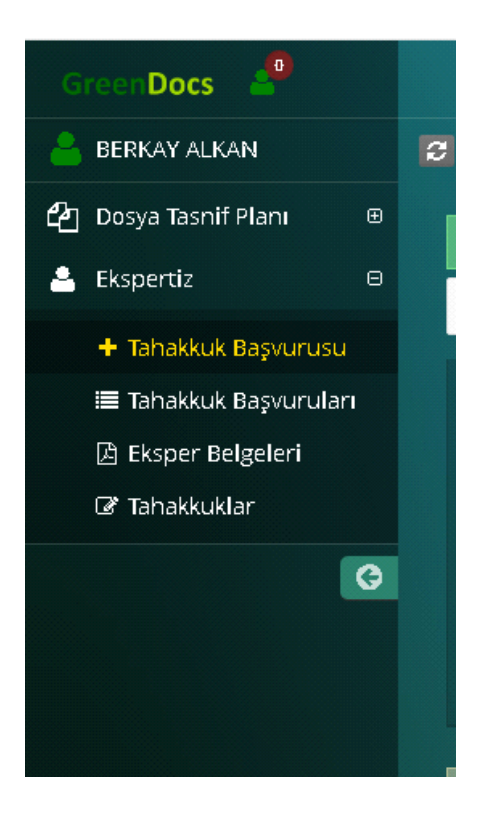

- Tahakkuk Başvurusu ekranında "Ada", "Parsel" ve incelemeye yetkiniz olan belgeyi 2. girmeniz gerekmektedir. Açıklama alanına eklemiş olduğunuz belgeye ait hangi dokümanlara ihtiyacınız olduğuna dair detayları iletmenizi rica ederiz.
- 3. "**Kaydet**" butonu ile ilgili yetkililere dosya talebiniz iletilmiş olacak.

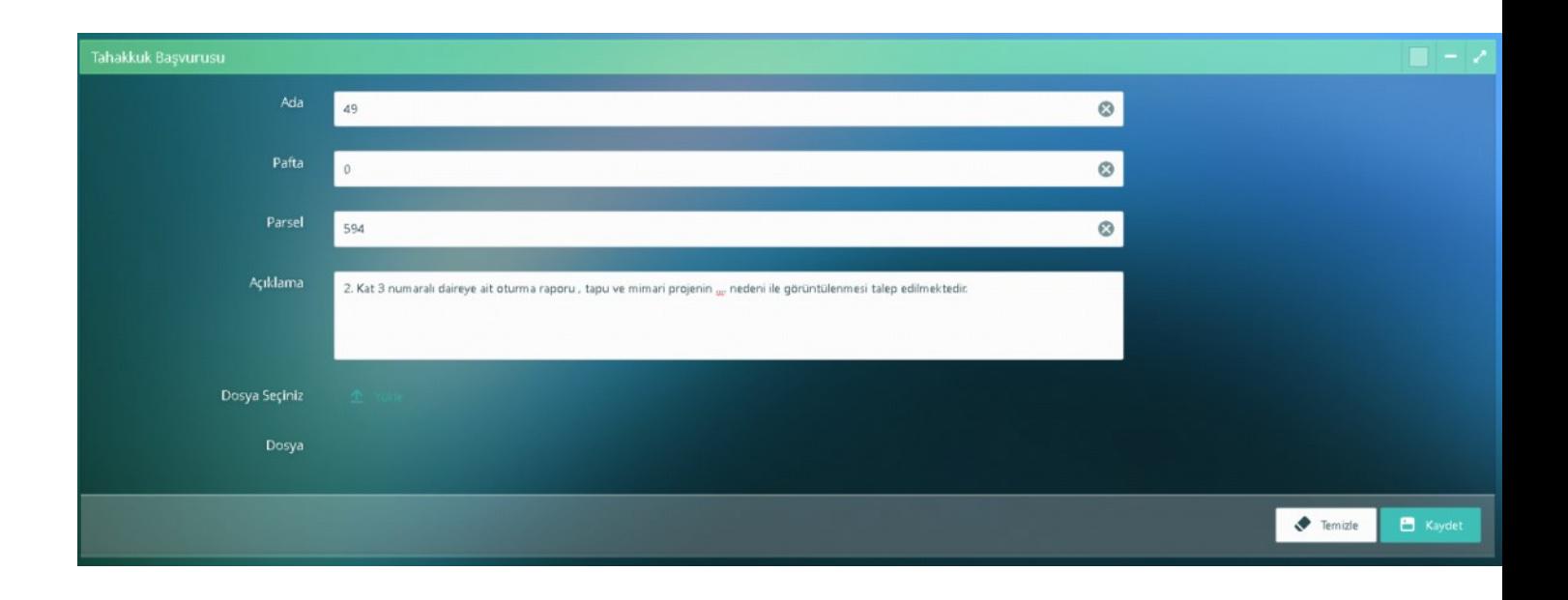

#### • **Başvuru Takip ve Tahakkuk Oluşturma İşlemleri**

21 Aralık 2022 Çarşamba 17:10

1. Başvurularınız "**Tahakkuk Başvuruları**" sekmesinden takip edebilirsiniz.

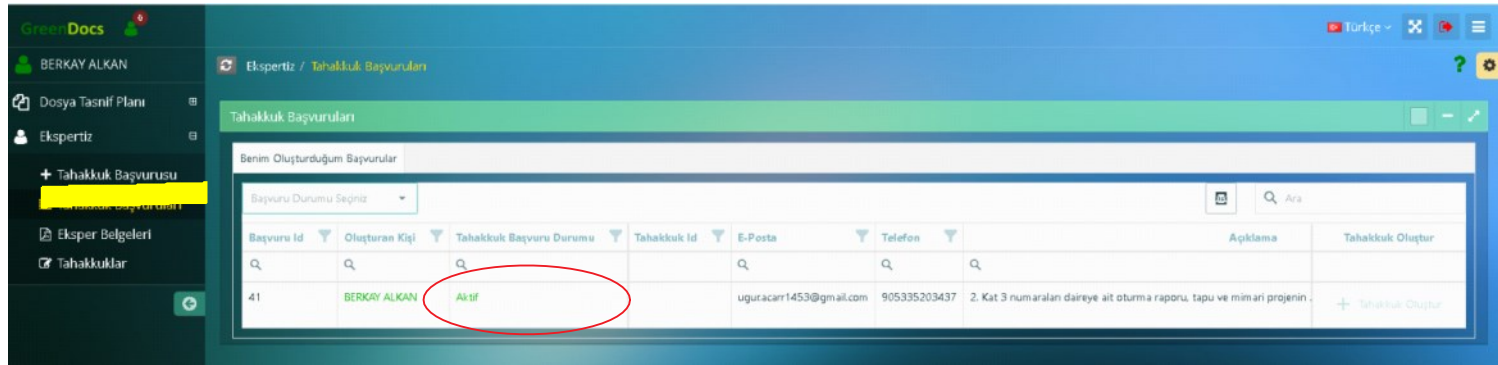

2. Başvuru işlemlerinin sıralaması aşağıdaki gibidir;

1. İlk başvuru talebiniz kurum yetkilisi tarafından incelenme esnasında "**Aktif**" olarak görülmektedir.

2. Kurum yetkilisi tarafından "Onaylanan" talebiniz tarafınıza mail olarak iletilmektedir. Onaylanan" başvurular adı altında görebilirsiniz.

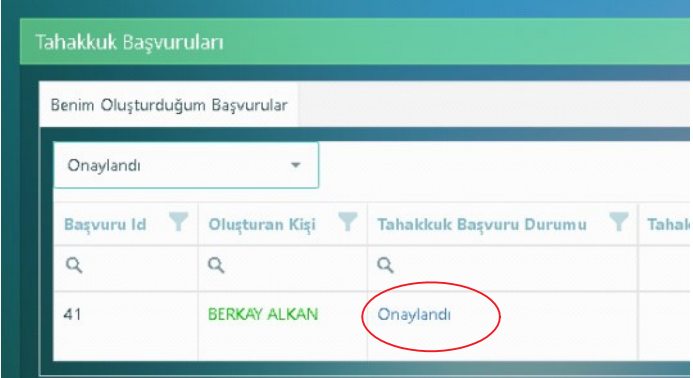

3. Onaylanan başvuruların sağ tarafında bulunan "**Tahakkuk Oluştur**" işlemi ile Belediye Sistemine … TL lik bir harç işlemi oluşturmuş olacaksınız.

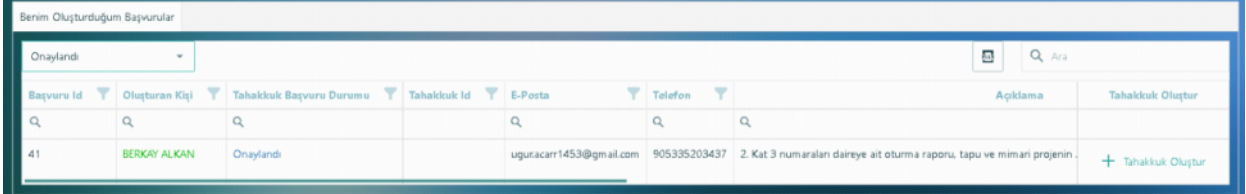

4.Tahakkuk Oluştur işleminden sonra açılan ekranda "**Tahsilat**" seçeneği ile Belediye Sistemine yönlendirilip ödemenizi sağlayabilirsiniz.

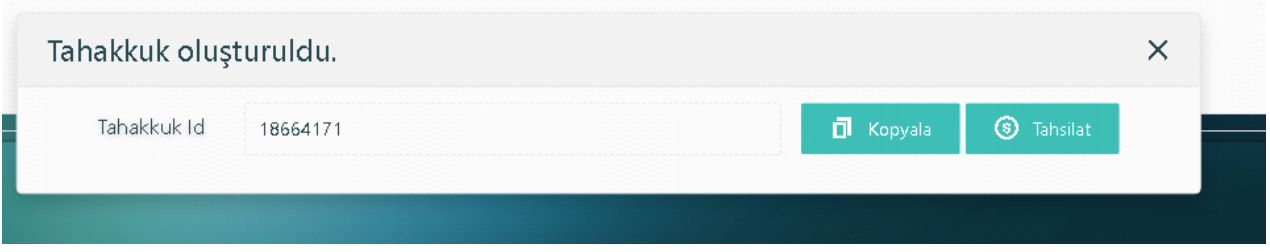

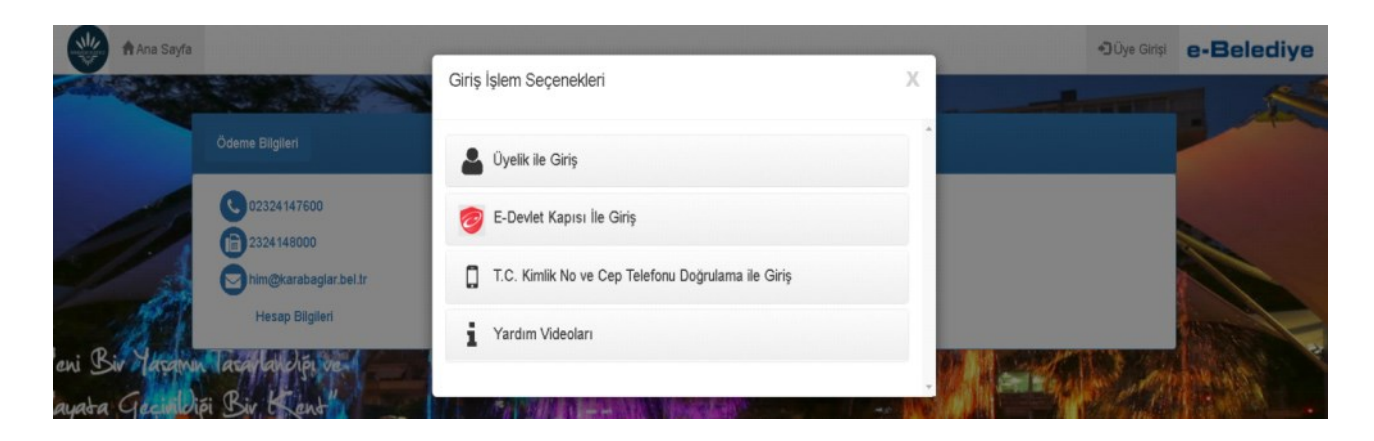

5.Tahakkuk ile ilgili ödemenizi yaptıktan sonra ilgili kurum yetkilileri ödemenize ilişkin istemiş olduğunuz belgeleri tarafınıza yetkilendirme sağladıktan sonra mail ortamında bilgilendirileceksiniz. Tahakkuk oluşturulan taleplerinizi "**Tahakkuk Oluşturuldu**" adımından takip edebilirsiniz.

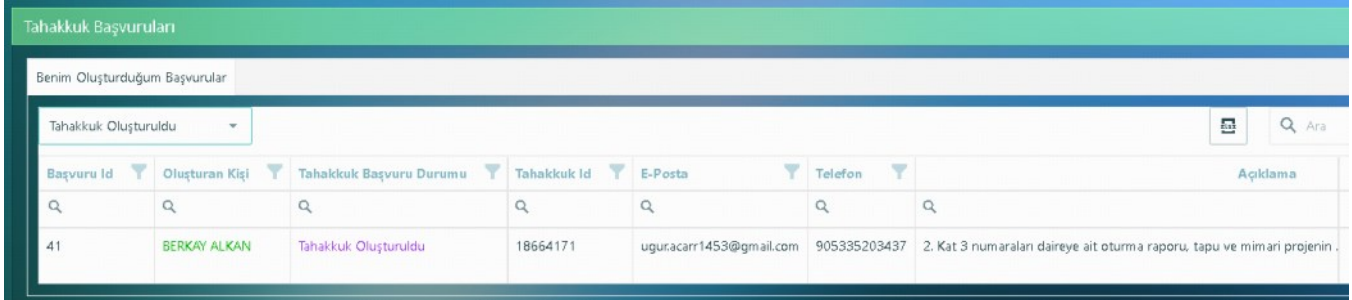

### • **Yetkilendirilen Belgelerin Görüntülenmesi**

21 Aralık 2022 Çarşamba 17:34

1. Kurum yetkilileri tarafından yetkilendirilen belgeler ile ilgili tarafınıza bilgi maili gönderilmektedir.

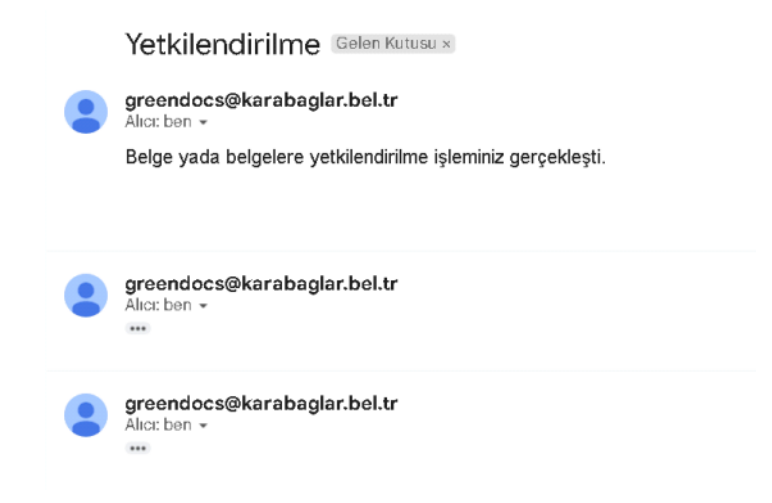

Ekspertiz menüsü altında "**Eksper Belgeleri**" sekmesinden 2. yetkilendirilen belgelere erişim sağlayabilirsiniz. Yetkilendirilen yeni bir belge en üst satırda yer almaktadır.

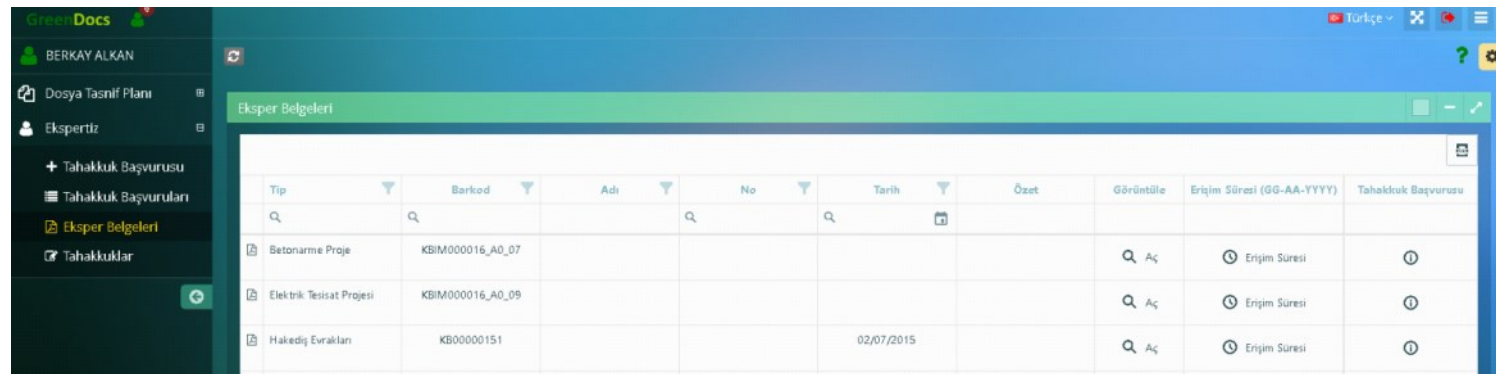

Görüntüle alanında "**Aç**" butonu mevcut, buradan görüntüleme 1. yapabilirsiniz.

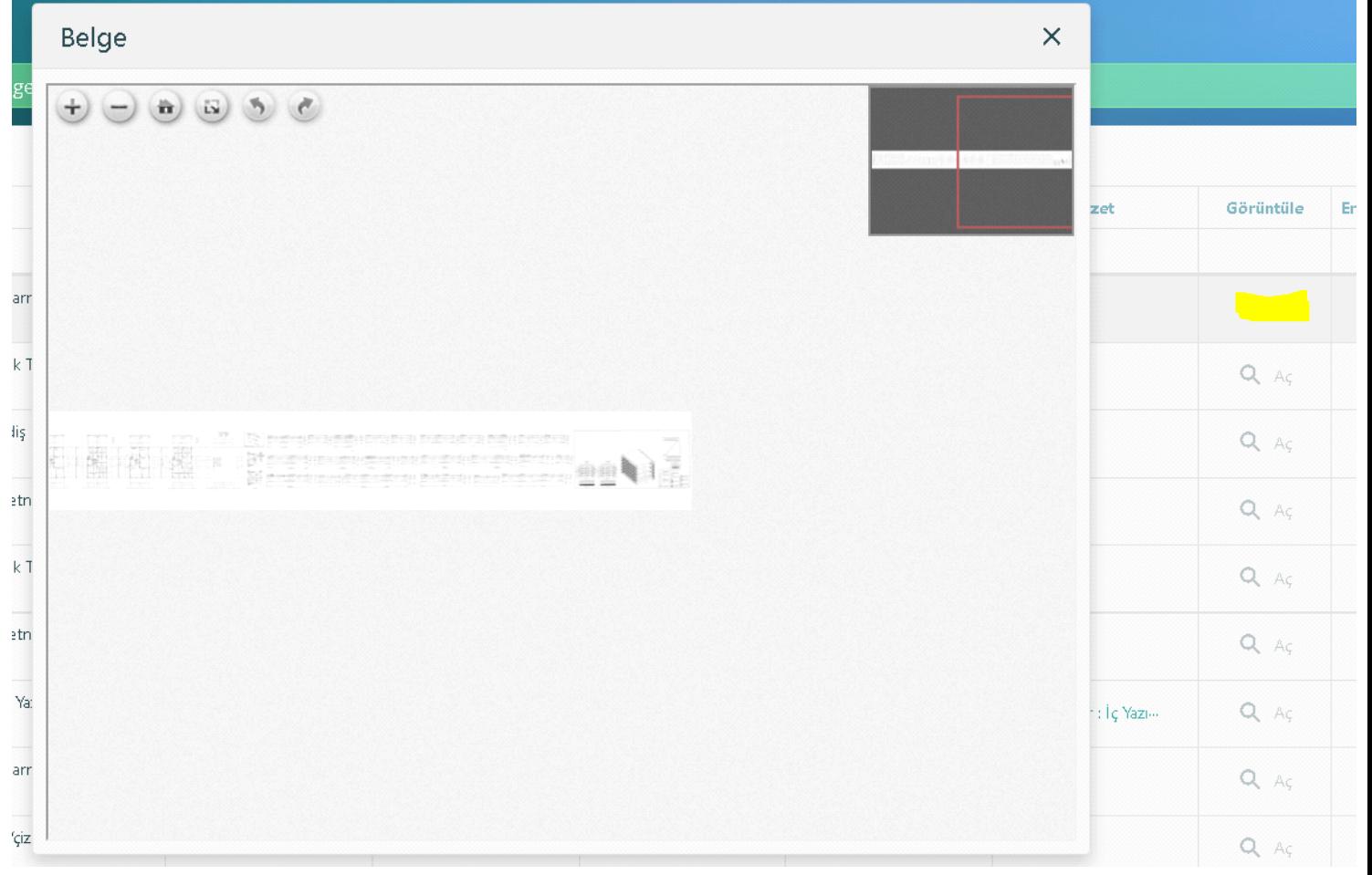

Erişim Süresi alanında "**Erişim Süresi**" butonu mevcut, buradan görüntüleme yapabileceğiniz son tarihi görebilirsiniz. Erişim süreniz dolmuş ise Belgeyi "Aç" dediğinizde uyarı mesajı gönderilecek. 4.

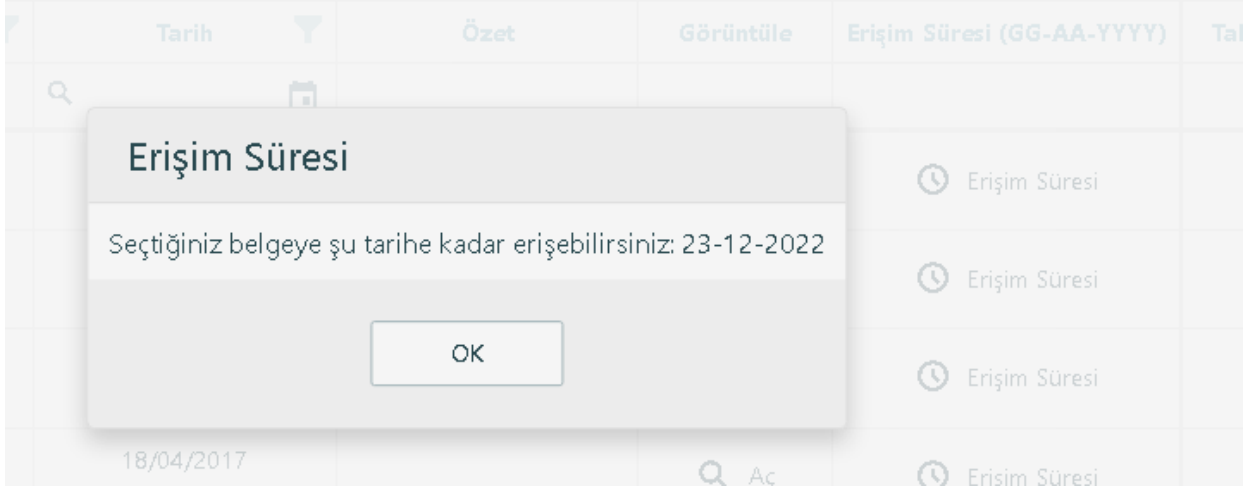

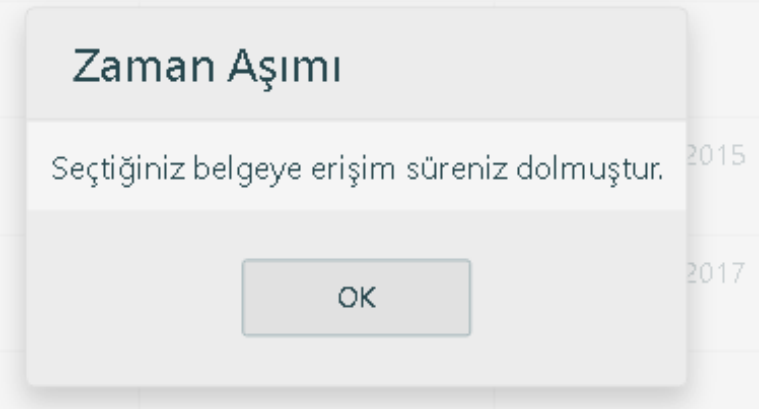

Tahakkuk Başvurusu alanında "**i**" butonu mevcut, belgenin hangi ada ve parsele ait başvurunuza ait olduğu bilgisine ulaşabilirsiniz. 5.

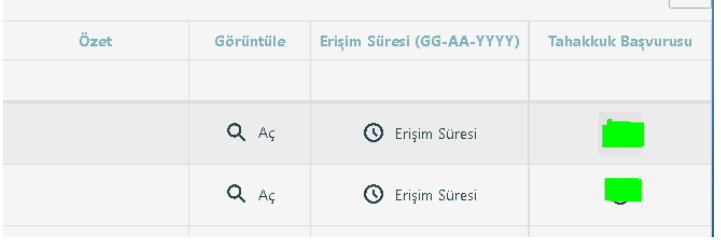

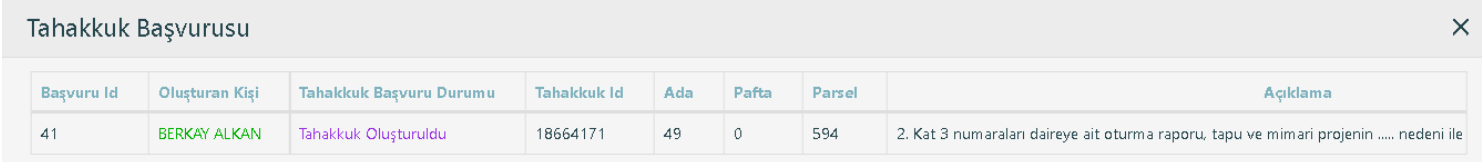